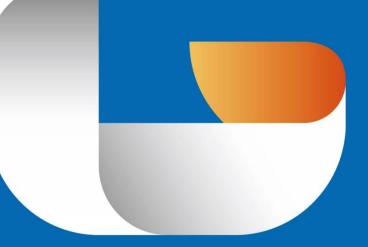

# GSTARCAD 2016

CAD DESIGN ENHANCED

Activation and Return the License

# Content

| Part one: Software-encryption (Flexnet) Version           |    |
|-----------------------------------------------------------|----|
| 1. Software-encryption(Flexnet) Traditional Version       | 3  |
| 1 .1 Stand-alone (Flexnet)                                | 3  |
| 1.1.1 Stand-alone(Flexnet) Activation                     | 3  |
| 1.1.2 Stand-alone(Flexnet) Return the license             | 8  |
| 1.2 Network (Flexnet)                                     | 10 |
| 1.2.1 Network (Flexnet) Activation                        | 10 |
| 1.2.2 Setting                                             | 17 |
| 1.2.2.1 Server Setting                                    | 17 |
| 1.2.2.2 Client Setting                                    |    |
| 1.2.3 Borrow and Return the license on the client         | 19 |
| 1.2.3.1 Borrow the license on the client                  | 19 |
| 1.2.3.2 Return the license on the client                  | 20 |
| 1.2.4 Return the Network license                          | 21 |
| 2. Software-encryption(Flexnet) On-line Version           | 24 |
| 2.1 Stand-alone (Flexnet)                                 | 24 |
| 2.1.1 Stand-alone (Flexnet) Activation                    | 24 |
| 2.1.1.1 Stand-alone (Flexnet) On-line Activation          | 24 |
| 2.1.1.2 Stand-alone (Flexnet) Off-line Activation         | 26 |
| 2.1.2 Stand-alone (Flexnet) Return the license            | 31 |
| 2.1.2.1 Stand-alone (Flexnet) On-line Return the license  | 31 |
| 2.1.2.2 Stand-alone (Flexnet) Off-line Return the license |    |
| 2.2 Network (Flexnet)                                     | 38 |
| 2.2.1 Network (Flexnet) Activation                        | 38 |
| 2.2.1.1 Network (Flexnet) On-line Activation              |    |
| 2.2.1.2 Network (Flexnet) Off-line Activation             | 40 |
| 2.2.2 Setting                                             | 45 |
| 2.2.2.1 Server Setting                                    | 45 |
| 2.2.2.2 Client Setting                                    | 46 |
| 2.2.3 Borrow and Return the license on the client         | 47 |
| 2.2.3.1 Borrow the license on the client                  | 47 |
| 2.2.3.2 Return the license on the client                  |    |
| 2.2.4 Return the Network license                          |    |
| 2.2.4.1 Network (Flexnet) On-line Return the license      | 50 |
| 2.2.4.2 Network (Flexnet) Off-line Return the license     | 52 |
|                                                           |    |

# Part two: Hardware-encryption (USB Dongle) Version

| 1. Stand-alone (USB Dongle) Activation | 57  |
|----------------------------------------|-----|
| 2. Network (USB Dongle) Activation     | .58 |

# Part one: Software-encryption (Flexnet) Version

# 1. Software-encryption(Flexnet) Traditional Version

# 1.1 Stand-alone (Flexnet)

## 1.1.1 Stand-alone(Flexnet) Activation

1.Double click the icon of GstarCAD 2016 vou will see the interface as below:

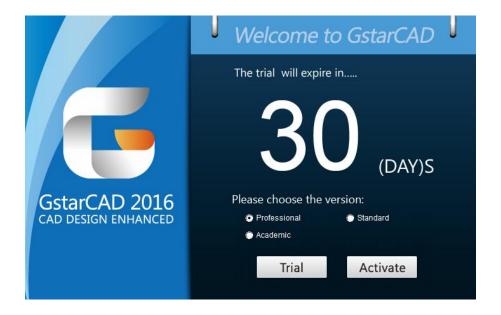

2. We provide 30 days to trial, also you can select a **GstarCAD Version** according to your need then click **Activate** to get a permanent license.

3. Select **Stand-alone Software-encryption (Flexnet)** and click **Next** to open **Activation** window.

| GstarCAD Register(Will expire in 30 day(s))      |
|--------------------------------------------------|
| Stand-alone                                      |
| O Hardware-encryption                            |
| <ul> <li>Software-encryption(Flexnet)</li> </ul> |
| Network-                                         |
| C Hardware-encryption                            |
| C Software-encryption(Flexnet)                   |
| Next                                             |

4. At **Step1 of Activation** window, enter **Serial Number** which is provided to you when you purchase GstarCAD 2016 then click **Generate** to generate **Application File.** 

| Activation                                                                                            |                                               | Ostor                           |                  |
|----------------------------------------------------------------------------------------------------|-----------------------------------------------|---------------------------------|------------------|
| Step1:                                                                                                |                                               |                                 |                  |
| Input Serial Number which you received fro                                                            | n your distributor to generate Application Fi | ile(.xml file)                  |                  |
| 3401-DF07-0000-0100-C9D9-9801-0000-040                                                                | 0                                             |                                 | Generate         |
| Step2:<br>Send Application File generated in Step1 to<br>distributor move to Step3 to activate GsterC |                                               | e, After you receive Activation | n File from your |
| Step3:                                                                                                | 9 GstarCAD                                    |                                 |                  |
|                                                                                                    |                                               |                                 | Browse           |
|                                                                                                    | Activate                                      |                                 | Exit             |

5. Save it with a file name consisting of the **Serial Number** with ".xml" extension, e.g: **3401-DF07-0000-0100-C9D9-9801-0000-0400.xml** 

| organize 🔻 New  | fold | er                             |      |                  | 855 -       |   |
|-----------------|------|--------------------------------|------|------------------|-------------|---|
| Videos          | *    | Name                           |      | Date modified    | • Туре      | 3 |
|                 |      | HaoZip                         |      | 2014/11/28 6:57  | File folder |   |
| Homegroup       |      | 🔒 ksafe                        |      | 2014/11/28 14:58 | File folder |   |
|                 |      | MyDrivers                      |      | 2014/11/28 3:19  | File folder |   |
| Computer        |      | Joffice2007                    |      | 2014/11/28 14:21 | File folder |   |
| Local Disk (C:) | -01  | 🍌 Program Files                |      | 2014/11/28 10:24 | File folder |   |
| TOOLS (D:)      |      | 🌽 Tencent                      |      | 2014/11/28 7:55  | File folder |   |
| DATA (E:)       |      | 2015                           |      | 2014/11/28 6:05  | File folder |   |
| BACKUP (F:)     | 11   | 🍌 佳能2318打印驱动                   |      | 2014/11/28 6:08  | File folder |   |
| Network         |      | 🍌 膳汛通客户端                       |      | 2014/11/28 8:38  | File folder |   |
| Network         |      | 🍌 GstarCAD License             |      | 2014/11/28 16:16 | File folder |   |
|                 | *    | 4                              | .111 |                  |             |   |
| File name:      | 401- | DF07-0000-0100-C9D9-9801-0000- | 0400 |                  |             |   |
| Save as type:   |      |                                |      |                  |             |   |

6. Click **OK** to finish the Step1.

| 3401-DF07-0000-0100-C9D9-9801-0000-040                                                                | )        | Generate                  |
|----------------------------------------------------------------------------------------------------|----------|---------------------------|
| Step2:<br>Send Application File generated in Step1 to<br>distributor move to Step3 to activate GstarC | Activate | Activation File from your |
| Step3:                                                                                                | GstarCAD |                           |
|                                                                                                    |          | Browse                    |

7. Send the generated **Application File 3401-DF07-0000-0100-C9D9-9801-0000-0400.xml** to your local distributor from whom you purchase GstarCAD and you will receive an **Activation File** correspondingly.

| Activation                                                                                                    |                                  | Ostar                             | ×                |
|----------------------------------------------------------------------------------------------------|----------------------------------|-----------------------------------|------------------|
| Step1:                                                                                                    | butor to generate Application f  | File(xml file)                    |                  |
| 3401-DF07-0000-0100-C3D9-9801-0000-0400                                                                               |                                  |                                   | Generate         |
| -Step2:<br>Send Application File generated in Step1 to your distrib<br>distributor move to Step3 to activate GstarCAD | utor by mail to get Activation F | ïle. After you receive Activation | n File from your |
| Step3:                                                                                                    |                                  |                                   |                  |
|                                                                                                    |                                  |                                   | Browse           |
|                                                                                                    | Activate                         |                                   | Exit             |

| Organize 🔻 New f                                                               | oldei | -                                          |                                | 833 👻                | ?    |
|--------------------------------------------------------------------------------|-------|--------------------------------------------|--------------------------------|----------------------|------|
| Documents Documents Documents Documents Pictures Videos                        | •     | Name 3401-DF07-0000-0100-C9D9-9801-0000-0  | Date modified 2014/11/28 16:17 | Type<br>XML Document | Size |
| <ul> <li>↔ Homegroup</li> <li>▲ Computer</li> <li>▲ Local Disk (C:)</li> </ul> | AULA  |                                            |                                |                      |      |
| DATA (E:)                                                                      | +     | < [                                        |                                |                      |      |
| File name: 34<br>Save as type:                                                 | 01-D  | F07-0000-0100-C9D9-9801-0000-0400-resp-act |                                |                      |      |

**8.** After you receive the **Activation File**, reopen the **Activation** window and click **Browse** to select the **Activation File**. The file name of **Activation File** consists of **Serial Number** with "-resp-act.xml" extension,

e.g: 3401-DF07-0000-0100-C9D9-9801-0000-0400-resp-act.xml

| Activation                                                          |                              | Ostora                              | ×                 |
|---------------------------------------------------------------------|------------------------------|-------------------------------------|-------------------|
| Step1:                                                              |                              |                                     |                   |
| Input Serial Number which you received from your distrib            | outor to generate Applicat   | ion File(.xml file)                 |                   |
| 3401-DF07-0000-0100-C9D9-9801-0000-0400                             |                              |                                     | Generate          |
| - Step2:                                                            | utor by mail to get Activati | on File. After you receive Activati | on File from your |
|                                                                     |                              |                                     |                   |
| - Step3:<br>Input Activation File you received to activate GstarCAD |                              |                                     |                   |
|                                                                     |                              |                                     | Browse            |
|                                                                     | Activate                     |                                     | Exit              |

|                                                                                                    | -parei | → TOOLS (D:) → GstarCAD License - 4                | Search GstarCAD  | License    |
|----------------------------------------------------------------------------------------------------|--------|----------------------------------------------------|------------------|------------|
| Organize 🔻 New                                                                                                    | folder |                                                    | 855              | • 🗖 🔞      |
| 🖳 Recent Places                                                                                                    | *      | Name                                               | Date modified    | Туре       |
| ·                                                                                                    |        | 3401-DF07-0000-0100-C9D9-9801-0000-0400            | 2014/11/28 16:17 | XML Docume |
| Documents                                                                                                    |        | 🖹 3401-DF07-0000-0100-C9D9-9801-0000-0400-resp-act | 2014/11/28 16:18 | XML Docume |
| E Pictures<br>Videos                                                                                                    | ш      |                                                    |                  |            |
| 🖳 Computer<br>🏭 Local Disk (C:)                                                                                                    |        |                                                    |                  |            |
| and the second second se |        |                                                    |                  |            |
| 🕌 Local Disk (C:)                                                                                                    |        |                                                    |                  |            |

9. Click Activate to apply Activation File and click OK to finish activating GstarCAD.

| tep1:                                                                                                    | e)                                   |
|----------------------------------------------------------------------------------------------------|--------------------------------------|
| 3401-DF07-0000-0100-C9D9-9801-0000-0400                                                                                                    | Generate                             |
|                                                                                                    |                                      |
| lep2:                                                                                                    |                                      |
| Send Application File generated in Step1 to your distributor by mail to get Activation File. After y                                                   | ou receive Activation File from your |
| Send Application File generated in Step1 to your distributor by mail to get Activation File. After y<br>distributor move to Step3 to activate GstarCAD | ou receive Activation File from your |
| Itep2:                                                                                                    | ou receive Activation File from your |

| SerialNumber:                                                 | 3401-DF07-0000                                            | 0-0100-C9D9-9801   | -0000-0400                 |
|---------------------------------------------------------------|-----------------------------------------------------------|--------------------|----------------------------|
| Product:                                                      | GstarCAD                                                  | 2016               | Professional               |
| Language:                                                     | ENG                                                       |                    |                            |
| xpiration date:                                               | permanent                                                 |                    |                            |
| Warnings                                                      |                                                           |                    |                            |
|                                                               |                                                           |                    |                            |
|                                                               |                                                           | OSE your license i | f you carry out any of the |
| following opera                                               | tions:                                                    |                    | f you carry out any of the |
| following opera                                               | tions:<br>e authorized com                                |                    | f you carry out any of the |
| following opera<br>Change the<br>Reinstall the<br>Add or repl | tions:<br>e authorized com<br>ne OS;<br>lace hardware (ha | puter;             | f you carry out any of the |
| following opera<br>Change the<br>Reinstall the<br>Add or repl | tions:<br>e authorized com<br>ne OS;                      | puter;             | f you carry out any of the |

# **1.1.2 Stand-alone(Flexnet) Return the license**

1. You can find the menu in start-all program and click GstarCAD License Manager.

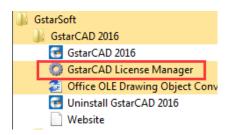

2. GstarCAD License Manager dialog box will pop up then select the Serial Number which you want to return and click Return/Repair.

| Publisher Activation | Enabled                                     | permanent | a lot prot o |               |
|----------------------|---------------------------------------------|-----------|--------------|---------------|
|                      | A Distant Of Concentration of Concentration | permanent | 3401-DF07-0  | FULLY TRUSTED |
|                      |                                             |           |              |               |
|                      |                                             |           |              |               |
|                      |                                             |           |              |               |
|                      |                                             |           |              |               |
|                      |                                             |           |              |               |
|                      |                                             |           |              |               |
|                      |                                             |           |              |               |
|                      |                                             |           |              |               |
|                      |                                             |           |              |               |
|                      |                                             |           |              |               |
|                      |                                             |           |              |               |
|                      |                                             |           |              |               |
|                      |                                             |           |              |               |
|                      |                                             |           |              |               |

#### 3. Click Generate to get the Activation Cancel File.

| urn/Repair                              |          |
|-----------------------------------------|----------|
| Return<br>Fulfillment ID:               |          |
| 3401-DF07-0000-0100-C9D9-9801-0000-0400 | Generate |
|                                         | Browse   |
|                                         | Process  |
| Repair<br>Fulfillment ID:               | Generate |
|                                         | Browse   |
|                                         | Process  |
| ОК                                      |          |

4. Save the xml file consisting of the same Serial Number with '-return.xml' extension.

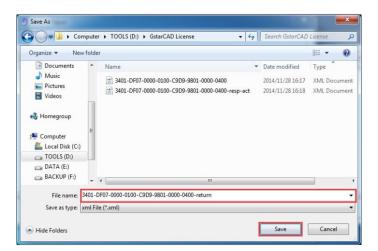

5. Send Activation cancel file to your local distributor to get processing file.

| ilmC                                |                                                 |
|-------------------------------------|-------------------------------------------------|
| Send Activation Cancel File(XML) to | your distributor by mail to get Processing File |
|                                     | ОК                                              |

6. You will get a **processing file** from your local distributor in a short time, e.g: 3401-DF07-0000-0100-C9D9-9801-0000-0400-resp-return.xml

7. Reopen the return window, click **Browse** to select the **Processing File** and click **Process** to clean the data.

| Return/Repair                                           | ×        |
|---------------------------------------------------------|----------|
| Return                                                  |          |
| Fulfillment ID:                                         |          |
| 3401-DF07-0000-0100-C9D9-9801-0000-0400                 | Generate |
| D:\GstarCAD License\3401-DF07-0000-0100-C9D9-9801-0000- | Browse   |
|                                                         | Process  |
| ⊢Repair<br>Fulfillment ID:                              |          |
|                                                         | Generate |
|                                                         | Browse   |
|                                                         | Process  |
| OK                                                      |          |

8. Please note that **processing file "-resp-return.xml**" is for clearing the registration information in the workstation which you returned the license. If you want to transfer your license right to another workstation, please generate a new **Application File ".xml**" and send to us. You will see in the license manager the status is disabled.

# 1.2 Network (Flexnet)

# 1.2.1 Network (Flexnet) Activation

Network Encryption System enables you to share a number of GstarCAD licenses on your office LAN. It gives flexibility of license floating among a working group. Before the network installation, the following confirmation is required:

- 1. Information of product you want to purchase, including version language, version type (standard or professional) and the quantity of licenses.
- 2. Specify server computer to install and execute GStarLMS.exe.

#### Activation:

1. If it is your first time to install GstarCAD NetWork License Manager, please follow the steps below:

(1) Double click **GstarCAD\_LMS-Online** on the specified server computer, the following window opens, Click **Next** to specify the installation directory of **GstarCAD NetWork License Manager.** 

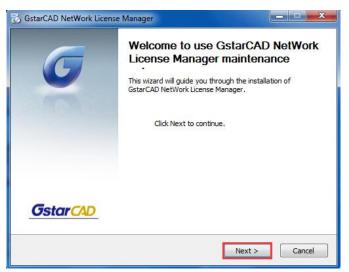

(2) Click Install after specifying the directory.

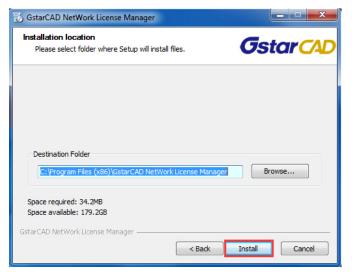

(3) Check the first option in the window below, click **Next** and **Finish** to complete programming language maintenance.

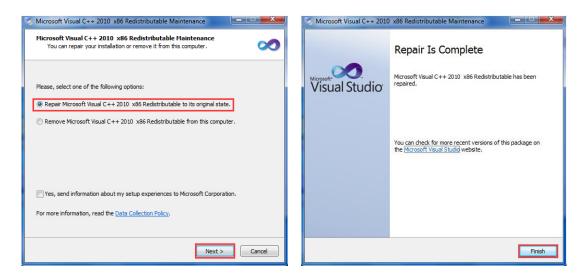

(4) Click "Finish" to complete the GstarCAD NetWork License Manager installation.

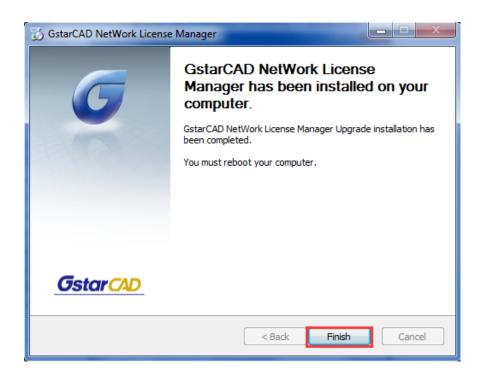

If you installed GstarCAD NetWork License Manager before, please follow the steps below:
 (1) Double click GstarCAD\_LMS-Online on the specified server computer, the following window opens, Click Next to continue.

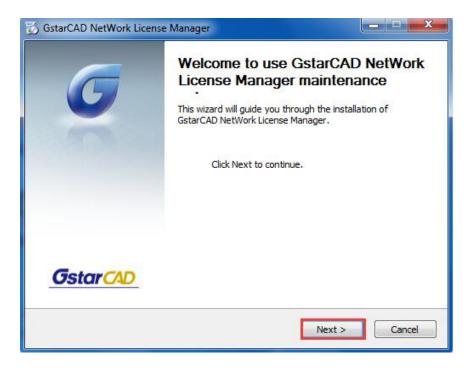

(2) Click **upgrade** and click **Next** to continue **GstarCAD NetWork License Manager** upgrading.

| 🔂 GstarCAD NetWork License Manager                                                              |                                                   |
|-------------------------------------------------------------------------------------------------|---------------------------------------------------|
| Maintain Product<br>Upgrade or Remove Product                                                   | <b>G</b> star CAD                                 |
| Welcome to use GstarCAD NetWork License Man<br>you to maintain your product.Click an option you | ager maintenance setup.This setup can he<br>want: |
| Upgrade                                                                                         |                                                   |
| 🔘 Remove                                                                                        |                                                   |
|                                                                                                 |                                                   |
| GstarCAD NetWork License Manager                                                                |                                                   |
|                                                                                                 | < Back Next > Cancel                              |

(3) Check the first option in the window below, click **Next** and **Finish** to finish programming language maintenance.

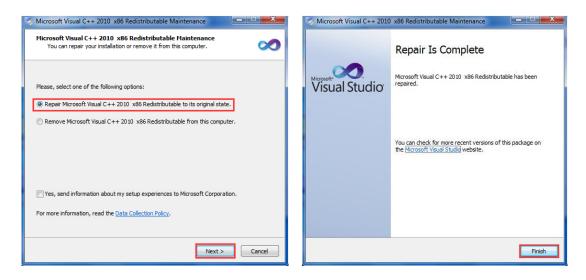

(4) Click "Finish" to complete the GstarCAD NetWork License Manager installation.

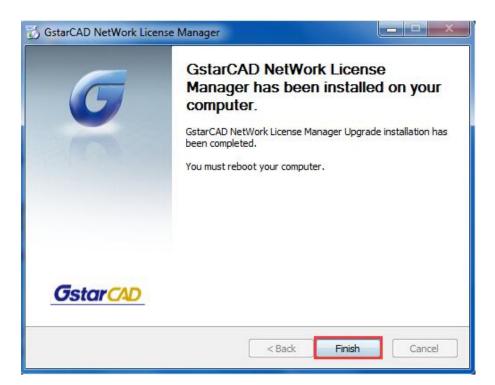

3. After the installation is finished, a utility program group called "GstarCAD Network License Manager)" is added to Windows Programs in which you will find:

| GstarCAD NetWork License Manager   |
|------------------------------------|
| 💮 GstarCAD License Manager(server) |
| 🔛 LMTools                          |
| 🎯 Uninstall                        |

**GstarCAD License Manager (server):** Managing the list of licenses on the server computer.

**LMTools:** A tool which is used to manage license server for network.

**Uninstall:** Uninstall program

Click GstarCAD License Manager (server) to set license server:

#### 4. Click to run GstarCAD License Manager (server)

| Product/Edition/Language Serial Number | • | Quanti | Expiration | <br>Trust flag |
|----------------------------------------|---|--------|------------|----------------|
|                                        |   |        |            |                |
|                                        |   |        |            |                |
|                                        |   |        |            |                |
|                                        |   |        |            |                |
|                                        |   |        |            |                |
|                                        |   |        |            |                |
|                                        |   |        |            |                |
|                                        |   |        |            |                |
|                                        |   |        |            |                |
|                                        |   |        |            |                |
|                                        |   |        |            |                |
|                                        |   |        |            |                |
|                                        |   |        |            |                |
|                                        |   |        |            |                |
|                                        |   |        |            |                |

#### 5. Click Activation, the following window will pop up:

| ation                                                                |                                                                       |
|----------------------------------------------------------------------|-----------------------------------------------------------------------|
| Step1:                                                               | nerate Annlication File( yml file)                                    |
|                                                                      | Generate                                                              |
| Quantity of license: 1                                               |                                                                       |
| tep2:                                                                |                                                                       |
| Send Application File generated in Step1 to your distributor by mail | I to get Activation File. After you receive Activation File from your |
|                                                                      |                                                                       |
|                                                                      |                                                                       |
| distributor move to Step3 to activate GstarCAD                       |                                                                       |
| distributor move to Step3 to activate GstarCAD                       |                                                                       |
| distributor move to Step3 to activate GstarCAD                       |                                                                       |
| distributor move to Step3 to activate GstarCAD                       | Browse.                                                               |
| distributor move to Step3 to activate GstarCAD                       |                                                                       |

6. Enter Network License Serial Number which is provided to you when you purchase GstarCAD 2016, and the quantity of License you purchased, then click Generate to generate Application File with a file name consists of the Network License Serial Number and ".xml" extension (e.g: 3401-DF07-0000-0100-C9D9-9801-0000-0400.xml)

| 3401-DF07-0000-0100-C9D9-9801-0000-040       | 00<br>0                                                 | Generati                                |
|----------------------------------------------|---------------------------------------------------------|-----------------------------------------|
| Quantity of license: 5                       |                                                         |                                         |
| əp2:                                         |                                                         |                                         |
|                                              | o your distributor by mail to get Activation File. Afte | r you receive Activation File from your |
|                                              |                                                         |                                         |
| istributor move to Step3 to activate GstarC. | AD                                                      |                                         |
| istributor move to Step3 to activate GstarC  |                                                         |                                         |
| istributor move to Step3 to activate GstarC  |                                                         |                                         |

7. Click **Save** to save the generated **Application File** and send the file by e-mail to your distributor from whom you purchase GstarCAD, and you will receive an **Activation File** correspondingly.

(e.g: 3401-DF07-0000-0100-C9D9-9801-0000-0400-resp-svr-act.xml).

| 🔵 Save As     |               |                  |                    |        | ×             |
|---------------|---------------|------------------|--------------------|--------|---------------|
| Save in:      | 🔒 GstarCAD Li | icense           | - +                | • 🖻 💣  |               |
| C.            | Name          | ^                |                    | -      | Date modified |
| Recent Places |               | No item          | is match your sear | ch.    |               |
|               |               |                  |                    |        |               |
| Desktop       |               |                  |                    |        |               |
| Libraries     |               |                  |                    |        |               |
|               |               |                  |                    |        |               |
| Computer      |               |                  |                    |        |               |
| Network       |               |                  |                    |        |               |
|               | •             |                  |                    |        | •             |
|               | File name:    | 3401-DF07-0000-0 | 100-C9D9-9801-000  | )-0400 |               |
|               | Save as type: | XML File (*.xml) |                    | •      | Cancel        |

8. After you receive the **Activation File**, restart Activate window and click **Browse** to apply the **Activation File**.

| ep1:                                                                                                    |                                                                                              |
|----------------------------------------------------------------------------------------------------|----------------------------------------------------------------------------------------------|
|                                                                                                    | n your distributor to generate Application File(xml file)                                    |
| 3401-DF07-0000-0100-C9D9-9801-0000-0400                                                                                                    | 0 Genera                                                                                     |
| Quantity of license: 5                                                                                                    |                                                                                              |
|                                                                                                    |                                                                                              |
| ;με                                                                                                    |                                                                                              |
|                                                                                                    | your distributor by mail to get Activation File. After you receive Activation File from your |
| end Application File generated in Step1 to                                                                                                    |                                                                                              |
| end Application File generated in Step1 to                                                                                                    |                                                                                              |
| end Application File generated in Step1 to<br>istributor move to Step3 to activate GstarCA                                                                 |                                                                                              |
| iend Application File generated in Step1 to<br>istributor move to Step3 to activate GstarC4<br>2p3:                                                        | ÂD                                                                                           |
| iend Application File generated in Step1 to<br>istributor move to Step3 to activate GstarC4<br>2p3:                                                        | AD<br>9 GstarCAD                                                                             |
| ep2:<br>end Application File generated in Step1 to<br>istributor move to Step3 to activate GstarC4<br>ep3:<br>put Activation File you received to activate | ÂD                                                                                           |

9. Click "Activate" to finish, then you can check the product information from "GstarCAD License Manager".

| ivation                                                                                                    |                               |
|----------------------------------------------------------------------------------------------------|-------------------------------|
| Step1:                                                                                                    |                               |
| 3401-DF07-0000-0100-C9D9-9801-0000-0400                                                                                                    | Generate                      |
| Quantity of license: 5                                                                                                    |                               |
| Step2:                                                                                                    |                               |
|                                                                                                    |                               |
| Send Application File generated in Step1 to your distributor by mail to get Activation File. After you rece<br>distributor move to Step3 to activate GstarCAD | ive Activation File from your |
| distributor move to Step3 to activate GstarCAD                                                                                                    | ive Activation File from your |
| distributor move to Step3 to activate GstarCAD                                                                                                    | ive Activation File from your |
| distributor move to Step3 to activate GstarCAD Step3:                                                                                                    | ive Activation File from your |

| Product/Edition/Language | Serial Number                         | Fulfillment | Status  | Quanti | Expiration | Fulfillme | Trustflag     |
|--------------------------|---------------------------------------|-------------|---------|--------|------------|-----------|---------------|
| GstarCAD Pro/2016/ENG    | 3401-DF07-0000-0100-C9D9-9801-0000-04 | Publisher A | Enabled | 5      | permanent  | 3401-D    | Fully Trusted |
|                          |                                       |             |         |        |            |           |               |
|                          |                                       |             |         |        |            |           |               |
|                          |                                       |             |         |        |            |           |               |
|                          |                                       |             |         |        |            |           |               |
|                          |                                       |             |         |        |            |           |               |
|                          |                                       |             |         |        |            |           |               |
|                          |                                       |             |         |        |            |           |               |
|                          | Activation                            | SetPort     |         | Return | Repair     |           | OK            |

## 1.2.2 Setting

## 1.2.2.1 Server Setting

1. Proceed to set LMTOOLS (This utility can only be set by Administrator)

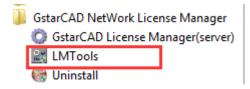

All the information of the tabs you can keep default, you only need to operate in **Start/Stop/Reread** tab to manage the server.

| le Edit Mod       | e Help                            |                                        |                                            |
|-------------------|-----------------------------------|----------------------------------------|--------------------------------------------|
| iervice/License F | ile   System Settings   Utilities | Start/Stop/Reread Server Status        | Server Diags   Config Services   Borrowing |
|                   |                                   |                                        |                                            |
|                   | FLEX                              | net license services installed on this | computer                                   |
|                   | Fistar                            | CAD                                    |                                            |
|                   |                                   | Taurity Jan-                           |                                            |
|                   |                                   |                                        |                                            |
|                   |                                   |                                        |                                            |
|                   |                                   |                                        |                                            |
|                   |                                   | 10                                     |                                            |
|                   | Start Server                      | Stop Server                            | ReRead License File                        |
|                   |                                   | Force Server Shutdown                  |                                            |
|                   | Advanced settings >>              |                                        | ecked to shut down a license server        |
|                   |                                   | when licenses are borrowed.            |                                            |
|                   |                                   |                                        |                                            |
|                   |                                   |                                        |                                            |

You can start server either manually or automatically, it is to select Start/Stop/Reread option to control the server in **Start/Stop/Reread** tab or control sever automatically in **Config Services** tab by checking User Services and Start Server at Power Up when start the computer.

## 1.2.2.2 Client Setting

After the setting of server, you have connected server to user client in order to activate GstarCAD 2016 from user client machine.

1. After finishing the installation of GstarCAD 2016 on user client machine, start GstarCAD 2016, **Welcome to GstarCAD** window pops up automatically, **Select a version** and click **Activate**.

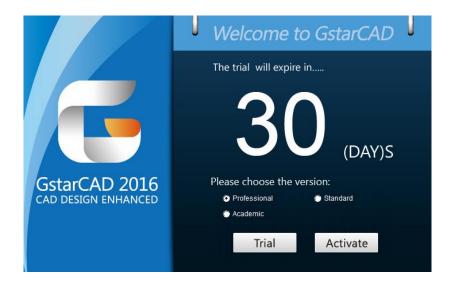

2. A GstarCAD Register window will pop up, click Next after selecting Network Software-encryption(Flexnet).

| Stand-alone                                      |  |
|--------------------------------------------------|--|
| C Hardware-encryption                            |  |
| ○ Software-encryption(Flexnet)                   |  |
| Network                                          |  |
| C Hardware-encryption                            |  |
| <ul> <li>Software-encryption(Flexnet)</li> </ul> |  |
|                                                  |  |

3. Specify server IP address at Server IP Address window.

| Server IP | Address |               |
|-----------|---------|---------------|
| Set Serv  |         | ldress:       |
| 192.168.  | 0.66    |               |
| Port 2    | 7000    | (27000-27009) |
| [         | (       | ок            |

4. Click **OK** button to activate GstarCAD. With this client activation method, when you close GstarCAD 2016 software ,the license will be returned to server automatically.

#### 1.2.3 Borrow and Return the license on the client

What is more, GstarCAD 2016 provides the function that you can borrow and return license from user client. This section describes how to borrow license on client. In some special case, you need to transfer one or more than one nodes to individual computer. For example, you need to activate GstarCAD 2016 on a laptop for a certain time, in order to bring it to other place. It is great way to use this function.

#### **Proceed to operate**

Requirement conditions:

- 1. GstarCAD 2016 has to be installed on the machine or computer.
- 2. It has to be in a same local area network, and connect to server.

#### **1.2.3.1 Borrow the license on the client**

1. You can find the menu in start-all program:

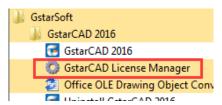

2. Click GstarCAD License Manager, then GstarCAD License Manager window will pop up.

| Product/Edition/Language | Serial Number | Fulfillment Type | Status | Expiration da | Fulfillment ID | Trustflag |
|--------------------------|---------------|------------------|--------|---------------|----------------|-----------|
|                          |               |                  |        |               |                |           |
|                          |               |                  |        |               |                |           |
|                          |               |                  |        |               |                |           |
|                          |               |                  |        |               |                |           |
|                          |               |                  |        |               |                |           |
|                          |               |                  |        |               |                |           |
|                          |               |                  |        |               |                |           |
|                          |               |                  |        |               |                |           |
|                          |               |                  |        |               |                |           |
|                          |               |                  |        |               |                |           |
|                          |               |                  |        |               |                |           |
|                          |               |                  |        |               |                |           |
| < [                      |               |                  |        |               |                |           |
| - L:                     |               |                  |        |               |                | 1         |

1. Click Borrow. Follow the introduction on your screen.

| Borrow Network License                   | X             |
|------------------------------------------|---------------|
| Borrow A License(Using Network license S | erial Number) |
| Network license Serial Number:           |               |
| IP or Server name:                       |               |
| Port:                                    | 27000         |
| Expiration date:                         | 2016/ 5/ 1    |
|                                          | Borrow        |

2. Input the **Network license Serial Number** in the space blank of Network license Serial Number: (3401-DF07-0000-0100-C9D9-9801-0000-0400), the same one with the sever.

**IP or Server Name:** input the server IP address (like 192.168.0.66)

**Expiration Date:** Date to borrow and return, you just only need to fill in the date you return because it is counted from the date when you borrow Click.

Click **Borrow**. Restart GstarCAD 2016, then GstarCAD 2016 succeed to activate, and you can bring your computer to other place you want. However, the quantity of nodes is reduced until the borrowed one is to be returned.

| Borrow Network License                    |                                         | ×      |       |                          |
|-------------------------------------------|-----------------------------------------|--------|-------|--------------------------|
| Borrow A License(Using Network license \$ | Serial Number)                          |        |       |                          |
| Network license Serial Number:            | 3401-DF07-0000-0100-C9D9-9801-0000-0400 |        |       |                          |
| IP or Server name:                        | 192.168.0.66                            |        | gsImC |                          |
| Port                                      | 27000                                   |        | В     | orrow a license success! |
| Expiration date:                          | 2016/ 5/ 1                              | •      |       |                          |
|                                           | Borrow                                  | Cancel |       | ОК                       |

#### 1.2.3.2 Return the license on the client

It is better to return the node to server if you do not need it.

1. Click **GstarCAD License Manager**, the following window opens. Then select the license you want to return:

| Product/Edition/Language | Serial Number                         | Fulfillment Type  | Status  | Expiration da | Fulfillment ID | Trust flag    |
|--------------------------|---------------------------------------|-------------------|---------|---------------|----------------|---------------|
| starCAD Pro/10/ENG       | 3401-DF07-0000-0100-C9D9-9801-0000-04 | Served Activation | Enabled | 01-May-2016   | FID-1417425    | FULLY TRUSTED |
|                          |                                       |                   |         |               |                |               |
|                          |                                       |                   |         |               |                |               |
|                          |                                       |                   |         |               |                |               |
|                          |                                       |                   |         |               |                |               |
|                          |                                       |                   |         |               |                |               |
|                          |                                       |                   |         |               |                |               |
|                          |                                       |                   |         |               |                |               |
|                          |                                       |                   |         |               |                |               |
|                          |                                       |                   |         |               |                |               |
|                          |                                       |                   |         |               |                |               |
|                          |                                       |                   |         |               |                |               |

2. Click Return Borrowed. Then the following window open:

| Return              | . and the second | X      |                     |
|---------------------|------------------|--------|---------------------|
| Return the license: | FID-1417425424   |        | gsImC               |
| IP or Server name:  | 192.168.0.66     |        | Done Borrow Return. |
| Port                | 27000            |        |                     |
|                     | Return           | Cancel | ОК                  |

3. Click Return and click OK, the license you borrowed has been returned.

#### **1.2.4 Return the Network license**

After you finish the usage of network flexnet license, the following are the operation steps to return license:

1. You can find the license manager in start-all program:

| 📗 GstarCAD NetWork License Manager |
|------------------------------------|
| 💮 GstarCAD License Manager(server) |
| 🚉 LMTools                          |
| 🎯 Uninstall                        |

2. Click GstarCAD License Manager (server), you will get the following window:

| Product/Edition/Language | Serial Number                         | Fulfillment | Status  | Quanti | Expiration | Fulfillme | Trust flag    |
|--------------------------|---------------------------------------|-------------|---------|--------|------------|-----------|---------------|
| GstarCAD Pro/2016/ENG    | 3401-DF07-0000-0100-C9D9-9801-0000-04 | Publisher A | Enabled | 5      | permanent  | 3401-D    | Fully Trusted |
|                          |                                       |             |         |        |            |           |               |
|                          |                                       |             |         |        |            |           |               |
|                          |                                       |             |         |        |            |           |               |
|                          |                                       |             |         |        |            |           |               |
|                          |                                       |             |         |        |            |           |               |
|                          |                                       |             |         |        |            |           |               |

3. Select Serial Number which is going to be return and click Return/Repair.

| roduct/Edition/Language | Serial Number                         | Fulfillment | Status  | Quanti | Expiration | Fulfillme | Trust flag    |
|-------------------------|---------------------------------------|-------------|---------|--------|------------|-----------|---------------|
| starCAD Pro/2016/ENG    | 3401-DF07-0000-0100-C9D9-9801-0000-04 | Publisher A | Enabled | 5      | permanent  | 3401-D    | Fully Trusted |
|                         |                                       |             |         |        |            |           |               |
|                         |                                       |             |         |        |            |           |               |
|                         |                                       |             |         |        |            |           |               |
|                         |                                       |             |         |        |            |           |               |
|                         |                                       |             |         |        |            |           |               |
|                         |                                       |             |         |        |            |           |               |
|                         |                                       |             |         |        |            |           |               |

4. You will get **Return/Repair** window. Click **Generate** to get **Activation Cancel File** with "-return.xml" extension.

| -<br>Fulfillment ID:                    |          |
|-----------------------------------------|----------|
|                                         |          |
| 3401-DF07-0000-0100-C9D9-9801-0000-0400 | Generate |
|                                         | Browse   |
|                                         | Process  |
| epair                                   |          |
| Fulfillment ID:                         |          |
|                                         | Generate |
|                                         | Browse   |
|                                         | Diowse   |

5. Send the **Activation Cancel File** which you get from step 4 to your local distributor. You will be given the **Processing File** with the extension -resp-svr-return.xml.

6. Reopen the License Manager (server) window. Click Browse to input Processing File which you get from your local distributor.

| leturn                                  |          |
|-----------------------------------------|----------|
| Fulfillment ID:                         |          |
| 3401-DF07-0000-0100-C9D9-9801-0000-0400 | Generate |
|                                         | Browse   |
|                                         | Process  |
| epair                                   |          |
| -<br>Fulfillment ID:                    |          |
|                                         | Generate |
|                                         | Browse   |
|                                         |          |

7. Click Process to clean the data in License Manager (server).

| Fulfillment ID:                                         |          |
|---------------------------------------------------------|----------|
| 3401-DF07-0000-0100-C9D9-9801-0000-0400                 | Generate |
| D:\GstarCAD License\3401-DF07-0000-0100-C9D9-9801-0000- | Browse   |
|                                                         | Process  |
| iepair                                                  |          |
| Fulfillment ID:                                         |          |
|                                                         | Generate |
|                                                         |          |
|                                                         | Browse   |

8. You will find the license status in GstarCAD License Manager (sever) is Disable.

| roduct/Edition/Language | Serial Number                         | Fulfillment | Status    | Quanti | Expiration | Fulfillme | Trust flag    |
|-------------------------|---------------------------------------|-------------|-----------|--------|------------|-----------|---------------|
| starCAD Pro/2016/ENG    | 3401-DF07-0000-0100-C9D9-9801-0000-04 | Publisher A | **Disable | 5      | permanent  | 3401-D    | Fully Trusted |
|                         |                                       |             |           |        |            |           |               |
|                         |                                       |             |           |        |            |           |               |
|                         |                                       |             |           |        |            |           |               |
|                         |                                       |             |           |        |            |           |               |
|                         |                                       |             |           |        |            |           |               |
|                         |                                       |             |           |        |            |           |               |
|                         |                                       |             |           |        |            |           |               |
|                         |                                       |             |           |        |            |           |               |

9. Please note that **processing file "-resp-svr-return.xml**" is for clearing the registration information in the workstation which you returned the license. If you want to transfer your license right to another workstation, please generate a new **Application File ".xml**" and send to us.

# 2. Software-encryption(Flexnet) On-line Version

# 2.1 Stand-alone (Flexnet)

# 2.1.1 Stand-alone (Flexnet) Activation

# 2.1.1.1 Stand-alone (Flexnet) On-line Activation

Instruction: make sure your computer connect to the internet.

1. Double click the booting icon of GstarCAD 2016 and you will see the interface as below. We provide 30 days to trial; you can also select a GstarCAD version according to your need, and then click the "Activate" button to get a permanent license.

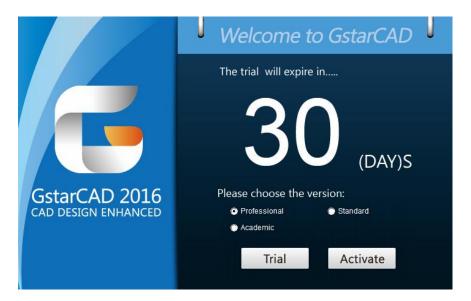

2. Select Stand-alone Software-encryption (Flexnet) and click the "Next" button.

| StarCAD Register(Will expire in 30 day(s)) |
|--------------------------------------------|
| Stand-alone                                |
| C Hardware-encryption                      |
| Software-encryption(Flexnet)               |
| Network                                    |
| C Hardware-encryption                      |
| C Software-encryption(Flexnet)             |
| Next                                       |

3. Input your Serial Number and click the "Activate On-line" button.

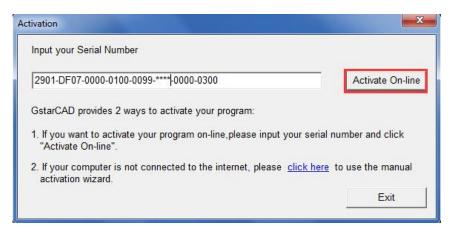

4. After a few seconds you can see the Activation successful window, and then click the "**OK**" button to finish the activation.

| SerialNumber:                                                                                                    | 2901-DF07-000               | 0-0100-0099- **** | -0000-0300                  |
|----------------------------------------------------------------------------------------------------|-----------------------------|-------------------|-----------------------------|
| Product:                                                                                                    | GstarCAD                    | 2016              | Professional                |
| Language:                                                                                                    | ENG                         |                   |                             |
| Expiration date:                                                                                                    | permanent                   |                   |                             |
| following opera<br>Change th<br>Reinstall th<br>Add or rep                                                                                                    | itions:<br>e authorized com | nputer;           | if you carry out any of the |
| a second second s | sure to RETURN              |                   |                             |

# 2.1.1.2 Stand-alone (Flexnet) Off-line Activation

Instruction: if your computer can not connect to the internet, you could use another one with internet connection helping you to activate the GstarCAD 2016.

1. Double click the booting icon of GstarCAD 2016 and select a GstarCAD Version according to your need, then click the "Activate" button to continue.

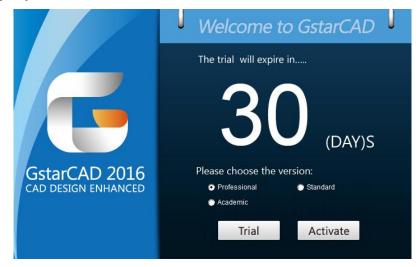

2. Select Stand-alone Software-encryption (Flexnet) and click the "Next" button.

| GstarCAD Register(Will expire in 30 day(s))      |
|--------------------------------------------------|
| Stand-alone                                      |
| C Hardware-encryption                            |
| <ul> <li>Software-encryption(Flexnet)</li> </ul> |
| Network                                          |
| C Hardware-encryption                            |
| C Software-encryption(Flexnet)                   |
| Next                                             |

3. Click the "click here" button to open the manual activate wizard.

| Activation                                                                                                    | <b>— X</b>       |
|----------------------------------------------------------------------------------------------------|------------------|
| Input your Serial Number                                                                                               |                  |
|                                                                                                    | Activate On-line |
| GstarCAD provides 2 ways to activate your program:                                                                     |                  |
| <ol> <li>If you want to activate your program on-line, please input your serial nun<br/>"Activate On-line".</li> </ol> | nber and click   |
| <ol> <li>If your computer is not connected to the internet, please click here to<br/>activation wizard.</li> </ol>     | use the manual   |
|                                                                                                    | Exit             |

4. Follow the Activation wizard. Please input the Serial Number and click the "Generate" button to get the Application file, and then save it to the local computer.

| Activation                                                                                                    | ×            |
|----------------------------------------------------------------------------------------------------|--------------|
| Step1:<br>Input Serial Number which you received from your distributor to generate Application File(.xml file)<br>2901-DF07-0000-0100-0099-****-0000-0300                                                 | Generate     |
| _ Step2:                                                                                                    |              |
| There are 2 options to get the Activation File:                                                                                                    |              |
| 1. Send the Application File generated in Step 1 to your distributor by E-mail to get the Activation File.                                                                                                |              |
| <ol> <li><u>Click here</u> to go to our online activation service center to get the Activation File. Login with the serial have, and then use the Application File to get the Activation File.</li> </ol> | l number you |
| Step3:                                                                                                    |              |
| Input Activation File you received to activate GstarCAD                                                                                                    |              |
|                                                                                                    | Browse       |
| Activate                                                                                                    | Exit         |

5. Click the "**OK**" button to continue.

| 2901-DF07-0000-0100-0099-       | a received from your distributor to generate Application File(.:                                                                                                    | Generate                                      |
|---------------------------------|----------------------------------------------------------------------------------------------------|-----------------------------------------------|
| Step2:                          | e XML file is created, please execute Step 2! get the Activity in the Activity of the Activity of the Activity | ctivation File.<br>with the serial number you |
| Input Activation File you recei | ved to activate GstarCAD                                                                                                    | Browse                                        |

6. Go to another computer with internet connection and use the Application file you have just saved to acquire a corresponding Activation File via one of the two options as follow.

Option 1: E-mail You can send the Application File to your distributor to get the Activation File.

Option2: online service You can go to the GstarCAD online service center ("<u>http://support.gstarcad.net/flexnet/login.html</u>") to get the Activation File.

#### (1) Log in the GstarCAD online service center

("<u>http://support.gstarcad.net/flexnet/login.html</u>") by the computer with internet connection. Input the Serial Number and click the "**Login**" button to continue.

|               | Gsto                                       | 12CAD |
|---------------|--------------------------------------------|-------|
| E laza iza    | ut your serial number and then press login |       |
| Serial Number | 2901-DF07-0000-0100-0099-****{0000-0300    |       |

(2) Click the "Activate" button to continue.

|                                  |                                          | <b>R</b> e          | 10                      |                               |              |
|----------------------------------|------------------------------------------|---------------------|-------------------------|-------------------------------|--------------|
| Activate                         | Manage Licenses                          |                     |                         |                               | 7-201        |
|                                  | 11-DF07-0000-0100-0099- ••••• -0000-0300 |                     |                         |                               |              |
| Product<br>GstarCAD 2016 Profess | sional Stand-alone                       | Language<br>English | Expiration<br>Permanent | Licence Status<br>Initialized | Response XML |
| Click "Activate" to acti         | vate your product.                       |                     |                         |                               |              |

(3) Click the "**Choose File**" button to select the Application file you have saved and click the "**Submit**" button to continue.

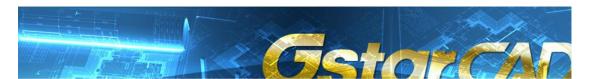

| Activation               |                                                                                                    |
|--------------------------|----------------------------------------------------------------------------------------------------|
| 2901-DF07-0000-0100      | -0099- **** -0000-0300                                                                                    |
| Request XML file         | Choose File 2901-DF07-0000-0100-0099- **** -0000-0300.xml                                                 |
|                          | Generate the trusted storage activation request as a XML file on the client machine. Load that file here. |
|                          | Submit                                                                                                    |
|                          |                                                                                                    |
| Locate file and click Su | bmit.                                                                                                    |

(4) Click the "**Download**" button and save Response XML File to the location which you have chosen.

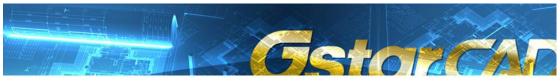

| Download F       | Response XML File            |                      |  |  |
|------------------|------------------------------|----------------------|--|--|
|                  | product, please download the | e Response XML file. |  |  |
| Downloa          | ld.                          |                      |  |  |
| Click here to re | turn home.                   |                      |  |  |

7. Take the Response XML File back to your computer and continue. In the Activation wizard, please click the "**Browse**" button to select the Response XML File you have just saved, and then click the "**Activate** button.

| Activation                                                                                                    | ×            |
|----------------------------------------------------------------------------------------------------|--------------|
| Step1:<br>Input Serial Number which you received from your distributor to generate Application File(.xml file)<br>2901-DF07-0000-0100-0099-****-0000-0300 | Generate     |
| <ul> <li>Step2:</li></ul>                                                                                                    | l number you |
| Step3:<br>Input Activation File you received to activate GstarCAD<br>D:\GstarCAD License\2901-DF07-0000-0100-0099-****-0000-0300-resp-act.xml             | Browse       |
| Activate                                                                                                    | Exit         |

8. After a few seconds you can see the Activation successful window, and then click the "**OK**" button to finish the activation.

|                         | 2901-DF07-000                                 | 0-0100-0099- **** | -0000-0300                 |
|-------------------------|-----------------------------------------------|-------------------|----------------------------|
| Product                 | GstarCAD                                      | 2016              | Professional               |
| Language                | ENG                                           |                   |                            |
| xpiration date          | permanent                                     |                   |                            |
| following open          | ations:<br>ne authorized com                  |                   | f you carry out any of the |
| Reinstall<br>Add or rep | the OS;<br>place hardware (ha<br>e hard disk; | ard disk);        |                            |

## 2.1.2 Stand-alone (Flexnet) Return the license

#### 2.1.2.1 Stand-alone (Flexnet) On-line Return the license

Instruction: make sure your computer connect to the internet.

 Click GstarCAD License Manager from Windows Start button>All Programs> Gstarsoft> GstarCAD 2016.

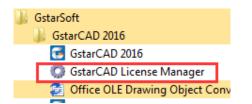

2. Select the license which you want to return and click the "Return License" button.

| Product/Edition/Language | Serial Number                             | Fulfillment Type     | Status  | Expiration da | Fulfillment ID | Trustflag     |
|--------------------------|-------------------------------------------|----------------------|---------|---------------|----------------|---------------|
| istarCAD Pro/2016/ENG    | 2901-DF07-0000-0100-0099- **** -0000-0300 | Publisher Activation | Enabled | permanent     | 2901-DF07-0    | FULLY TRUSTED |
|                          |                                           |                      |         |               |                |               |
|                          |                                           |                      |         |               |                |               |
|                          |                                           |                      |         |               |                |               |
|                          |                                           |                      |         |               |                |               |
|                          |                                           |                      |         |               |                |               |
|                          |                                           |                      |         |               |                |               |
|                          |                                           |                      |         |               |                |               |
|                          |                                           |                      |         |               |                |               |
|                          |                                           |                      |         |               |                |               |
|                          |                                           |                      |         |               |                |               |
| 1                        |                                           |                      |         |               |                |               |

3. Click the "Return On-line" button to continue.

| Return                                                                             | ×                       |
|------------------------------------------------------------------------------------|-------------------------|
| Serial Number:                                                                     |                         |
| 2901-DF07-0000-0100-0099- **** -0000-0300                                          | Return On-line          |
| GstarCAD provides 2 ways to return your license:                                   |                         |
| 1. If you want to return your license on-line, please click "Return On-line".      |                         |
| 2. If your computer is not connected to the internet, please click here to use the | e manual return wizard. |
|                                                                                    | Exit                    |
|                                                                                    |                         |

4. Make sure you will return license and click the "Yes" button.

| Return                                                |       |         | ×                             |
|-------------------------------------------------------|-------|---------|-------------------------------|
| Serial Number:<br>2901-DF07-0000-0100-0               | gsImC | ×       | Return On-line                |
| GstarCAD provides 2 way<br>1. If you want to return y |       | icense? |                               |
| 2. If your computer is no                             | Yes   | No      | use the manual return wizard. |
|                                                       |       |         |                               |

5. After a few seconds you can see the license you have selected to return has disappeared from GstarCAD License Manager, click the "Exit" button to close the window.

| oduct/Edition/Language | Serial Number | Fulfillment Type | Status | Expiration da | Fulfillment ID | Trust flag |
|------------------------|---------------|------------------|--------|---------------|----------------|------------|
|                        |               |                  |        |               |                |            |
|                        |               |                  |        |               |                |            |
|                        |               |                  |        |               |                |            |
|                        |               |                  |        |               |                |            |
|                        |               |                  |        |               |                |            |
|                        |               |                  |        |               |                |            |
|                        |               |                  |        |               |                |            |
|                        |               |                  |        |               |                |            |
|                        |               |                  |        |               |                |            |
|                        |               |                  |        |               |                |            |
|                        |               |                  |        |               |                |            |
|                        |               |                  |        |               |                |            |

## 2.1.2.2 Stand-alone (Flexnet) Off-line Return the license

Instruction: if your computer can not connect to the internet, you could use another one with internet connection helping you to return the license.

1. Click **GstarCAD License Manager** from Windows Start button>All Programs> Gstarsoft> GstarCAD 2016.

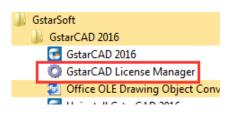

2. Select the license which you want to return and click the "Return License" button.

| Product/Edition/Language | Serial Number                             | Fulfillment Type     | Status  | Expiration da | Fulfillment ID | Trustflag     |
|--------------------------|-------------------------------------------|----------------------|---------|---------------|----------------|---------------|
| istarCAD Pro/2016/ENG    | 2901-DF07-0000-0100-0099- **** -0000-0300 | Publisher Activation | Enabled | permanent     | 2901-DF07-0    | FULLY TRUSTED |
|                          |                                           |                      |         |               |                |               |
|                          |                                           |                      |         |               |                |               |
|                          |                                           |                      |         |               |                |               |
|                          |                                           |                      |         |               |                |               |
|                          |                                           |                      |         |               |                |               |
|                          |                                           |                      |         |               |                |               |
| 1                        |                                           | m                    |         |               |                |               |

3. Click "click here" to open the manual return wizard.

| Return                                                                                    | X                    |
|-------------------------------------------------------------------------------------------|----------------------|
| Serial Number:                                                                            |                      |
| 2901-DF07-0000-0100-0099- **** -0000-0300                                                 | Return On-line       |
| GstarCAD provides 2 ways to return your license:                                          |                      |
| 1. If you want to return your license on-line, please click "Return On-line".             |                      |
| 2. If your computer is not connected to the internet, please click here to use the matrix | anual return wizard. |
|                                                                                           | Exit                 |
|                                                                                           |                      |

4. Follow the Return wizard. Please click the "Generate" button to get the Return File which named by Serial Number with ".xlm" extension and save it to the local computer.

| Return                                                                                                    | ×        |
|----------------------------------------------------------------------------------------------------|----------|
| Step1:<br>Click "Generate" to generate Return File(.xml file)                                                                                                    |          |
| 2901-DF07-0000-0100-0099- **** -0000-0300                                                                                                    | Generate |
| Step2:<br>There are 2 options to get the Response File:<br>1. Send the Return File generated in Step 1 to your distributor by E-mail to get the 1<br>2. <u>Click here</u> to go to our online service center to get the Response File. Login with you have, and then use the Return File to get the Response File. |          |
| Step3:<br>Input Response File you received and click "Process" to remove license<br>Browse                                                                                                    | Process  |
|                                                                                                    | ОК       |

5. Go to another computer with internet connection and use the Return File to acquire a Response File via one of the two options as follow.

Option 1: E-mail

You can send the generated Return File to your distributor to get the Response File. Option 2: online service

You can go to the GstarCAD online service center

("<u>http://support.gstarcad.net/flexnet/login.html</u>") to get the Response File.

(1) Log in the GstarCAD online service center

("<u>http://support.gstarcad.net/flexnet/login.html</u>") by the computer with internet connection.

Input the Serial Number and click the "Login" button to continue.

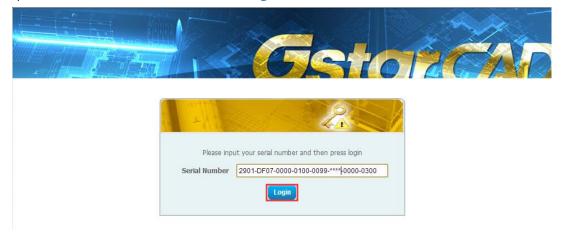

(2) Select Manage Licenses and click the "Return License" button to continue.

|                                                         |                                                                   | Gs                                | 10         | ŻĊ             |              |
|---------------------------------------------------------|-------------------------------------------------------------------|-----------------------------------|------------|----------------|--------------|
| The Response XML file                                   | e has been Generated. Please download                             | the file onto the local computer. |            |                |              |
| Activate                                                | Manage Licenses                                                   |                                   |            |                |              |
| Return License                                          | etum Validation                                                   |                                   |            |                |              |
| My Serial Number: 2901-D                                | F07-0000-0100-0099- **** -0000-0300                               |                                   |            |                |              |
| Product                                                 |                                                                   | Language                          | Expiration | Licence Status | Response XML |
| GstarCAD 2016 Profession                                | al Stand-alone                                                    | English                           | Permanent  | Activated      |              |
| To activate the product,<br>To return license, please o | please download the Response XML file.<br>click "Return License". |                                   |            |                |              |

(3) Click the "Choose File" button to select the Return File you have saved and click the

### "Submit" button to continue.

| Return License        | 2                                                                                             |
|-----------------------|-----------------------------------------------------------------------------------------------|
| Current License: 29   | 01-DF07-0000-0100-0099- ****-0000-0300                                                        |
| Request XML file      | Choose File 2901-DF07-0000-0100-0099- **** -0000-0300-return.xml                              |
|                       | Generate the trusted return request as a XML file on the client machine. Load that file here. |
|                       | Submit                                                                                        |
|                       |                                                                                               |
|                       |                                                                                               |
| Locate file and click | Submit.                                                                                       |
|                       |                                                                                               |

(4) Click the "**Download**" button and save Response XML File to the location which you have chosen.

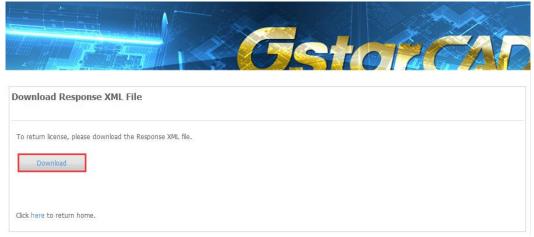

6. Take the Response XML File back to your computer and continue. In the Return dialog box, please click the **"Browse**" button to select the Response file you have just saved and click the **"Process**" button.

| m                                                                                                    |                       |
|----------------------------------------------------------------------------------------------------|-----------------------|
| Step1:<br>Click "Generate" to generate Return File(.xml file)                                                                                                    |                       |
| 2901-DF07-0000-0100-0099- **** -0000-0300                                                                                                    | Generate              |
| Step2:                                                                                                    |                       |
| There are 2 options to get the Response File:                                                                                                    |                       |
| 1. Send the Return File generated in Step 1 to your distributor by E-mail to g                                                                                         | et the Response File. |
| <ol> <li><u>Click here</u> to go to our online service center to get the Response File. Lo you have, and then use the Return File to get the Response File.</li> </ol> | gin with the serial   |
| Step3:                                                                                                    |                       |
| Input Response File you received and click "Process" to remove license                                                                                                 |                       |
| ense\2901-DF07-0000-0100-0099-****-0000-0300-resp-return.xml                                                                                                    | e Process             |
|                                                                                                    | ОК                    |
|                                                                                                    |                       |

7. Click the "**OK**" button and save the file named by Serial Number with "return-Validation.xml" extension.

| non conclus                                              | " to generate Return File(.xml file)     |                   |         |
|----------------------------------------------------------|------------------------------------------|-------------------|---------|
| 2901-DF07-00                                             | 0-0100-0099- **** -0000-0300             | G                 | enerate |
| tep2:                                                    | gsImC                                    |                   |         |
| here are 2 opt Send the Re <u>Click here</u> you have, a | Please send ***_returnValidation         | sponse<br>ne seri |         |
| tep3:                                                    | File you received and click "Process" to |                   |         |
|                                                          | 7-0000-0100-0099- **** -0000-0300-resp-r |                   | rocess  |

8. Then click the "**OK**" button to close the process Response File success window and click the "**OK**" button to finish it.

| Step1:       Click "Generate" to generate Return File(.xml file)         2901-DF07-0000-0100-0099- ***** -0000-0300       Generate         Step2:       gslmC         There are 2 options to get       Successfully Processed Response!         1. Send the Return File g       Successfully Processed Response!         2. Click here to go to or you have, and then us       OK         Step3:       Input Response File you received and click "Process" to remove license         input Response File you received and click "Process" to remove license       Process | turn                                                                                                    |                                       | 2                     |
|----------------------------------------------------------------------------------------------------|----------------------------------------------------------------------------------------------------|---------------------------------------|-----------------------|
| Step2:<br>There are 2 options to get<br>1. Send the Return File g<br>2. <u>Click here</u> to go to o<br>you have, and then us<br>Step3:<br>Input Response File you received and click "Process" to remove license                                                                                                    |                                                                                                    | turn File(.xml file)                  |                       |
| Step2:<br>There are 2 options to get<br>1. Send the Return File g<br>2. <u>Click here</u> to go to or<br>you have, and then us<br>Step3:<br>Input Response File you received and click "Process" to remove license                                                                                                    | 2901-DF07-0000-0100-0099- ***                                                                                 | ** -0000-0300                         | Generate              |
| Input Response File you received and click "Process" to remove license                                                                                                    | There are 2 options to get           1. Send the Return File g           2. <u>Click here</u> to go to option | Successfully Processed Responsel      | et the Response File. |
| Process                                                                                                    |                                                                                                    | d and click "Process" to remove licer | ISE                   |
|                                                                                                    | ense\2901-DF07-0000-0100-009                                                                                  | 9- **** -0000-0300-resp-return.xi     | Browse Process        |
| ОК                                                                                                    |                                                                                                    |                                       | ок                    |

9. Close the dialog box by clicking the "Exit" button.

| 1 AF 12 1               |                |                  |        |               |                | a         |
|-------------------------|----------------|------------------|--------|---------------|----------------|-----------|
| roduct/Edition/Language | Serial Number  | Fulfillment Type | Status | Expiration da | Fulfillment ID | Trustflag |
|                         |                |                  |        |               |                |           |
|                         |                |                  |        |               |                |           |
|                         |                |                  |        |               |                |           |
|                         |                |                  |        |               |                |           |
|                         |                |                  |        |               |                |           |
|                         |                |                  |        |               |                |           |
|                         |                |                  |        |               |                |           |
|                         |                |                  |        |               |                |           |
|                         |                |                  |        |               |                |           |
|                         |                |                  |        |               |                |           |
|                         |                |                  |        |               |                |           |
|                         |                |                  |        | 1             |                |           |
|                         | Return License | Borrow           |        | Return Borr   |                | Exit      |

## 2.2 Network (Flexnet)

## 2.2.1 Network (Flexnet) Activation

## 2.2.1.1 Network (Flexnet) On-line Activation

Instruction: make sure your computer connect to the internet.

1. Click "GstarCAD License Manager (server)" from Windows Start button> All

Programs> GstarCAD Network License Manager.

- GstarCAD NetWork License Manager GstarCAD License Manager(server) LMTools
- 2. Then the following window will pop up. Click the "Activation" button.

| roduct/Edition/Language | Serial Number                         | Status | Quantity of license | Expiration date | Trust flag |
|-------------------------|---------------------------------------|--------|---------------------|-----------------|------------|
| iodacy Eanony Eanguage  | Bendiritamber                         | Bidius | duality of license  | Expiration date | Trasting   |
|                         |                                       |        |                     |                 |            |
|                         |                                       |        |                     |                 |            |
|                         |                                       |        |                     |                 |            |
|                         |                                       |        |                     |                 |            |
|                         |                                       |        |                     |                 |            |
|                         |                                       |        |                     |                 |            |
|                         |                                       |        |                     |                 |            |
|                         |                                       |        |                     |                 |            |
|                         |                                       |        |                     |                 |            |
|                         |                                       |        |                     |                 |            |
|                         |                                       |        |                     |                 |            |
|                         |                                       |        |                     |                 |            |
|                         |                                       |        |                     |                 |            |
|                         |                                       |        |                     |                 |            |
|                         |                                       |        |                     |                 |            |
|                         |                                       |        |                     |                 |            |
|                         |                                       |        |                     |                 |            |
|                         |                                       |        |                     |                 |            |
|                         | · · · · · · · · · · · · · · · · · · · |        |                     |                 | ок         |

 Input your Serial Number and specify the quantity of license, then click the "Activate On-line" button.

| Activation                                                                                                    | X                                  |
|----------------------------------------------------------------------------------------------------|------------------------------------|
| Input your Serial Number<br>2901-DF07-0000-0100-B383-****-0000-0300                                            |                                    |
| Quantity of license: 2                                                                                         | Activate On-line                   |
| GstarCAD provides 2 ways to activate your program:                                                             |                                    |
| <ol> <li>If you want to activate your program on-line, please input you<br/>"Activate On-line".</li> </ol>     | r serial number and click          |
| <ol> <li>If your computer is not connected to the internet, please <u>cl</u><br/>activation wizard.</li> </ol> | i <u>ck here</u> to use the manual |
|                                                                                                    | Exit                               |

4. Click the "OK" button to close the Activation successful window.

| ochanvariber.                 | 2901-DF07-0000                                               | 0-0100-B383- ****   | -0000-0300                   |
|-------------------------------|--------------------------------------------------------------|---------------------|------------------------------|
| Software:                     | GstarCAD                                                     | 2016                | Professional                 |
| Language:                     | ENG                                                          |                     |                              |
| Expiration date:              | permanent                                                    |                     |                              |
| Quantity:                     | 2                                                            |                     |                              |
| Warnings                      |                                                              |                     |                              |
| of the following<br>Change th | ) operations:<br>e authorized com<br>g your OS;<br>hardware; |                     | if you want to carry out on  |
| Thuru ulan                    | and the second second                                        | so first and than a | ctivate again after you have |

5. Then click the "**OK**" button to finish the activation.

| Product/Edition/Language | Serial Number                             | Status  | Quantity of license | Expiration date | Trust flag    |
|--------------------------|-------------------------------------------|---------|---------------------|-----------------|---------------|
| GsterCAD Pro/2015/ENG    | 2901-DF07-0000-0100-8383- **** -0000-0300 | Enabled | 2                   | permanent       | Fully Trusted |
|                          |                                           |         |                     |                 |               |
|                          |                                           |         |                     |                 |               |
|                          |                                           |         |                     |                 |               |
|                          |                                           |         |                     |                 |               |
|                          |                                           |         |                     |                 |               |

## 2.2.1.2 Network (Flexnet) Off-line Activation

Instruction: if your computer can not connect to the internet, you could use another one with internet connection help you to finish activation.

1. Click "GstarCAD License Manager (server)" from Windows Start button> All Programs> GstarCAD Network License Manager.

| 📗 GstarCAD NetWork License Manager |
|------------------------------------|
| GstarCAD License Manager(server)   |
| 🔛 LMTools                          |
| 🎯 Uninstall                        |

2. Then the following window will pop up. Click the "Activation" button.

| roduct/Edition/Language | Serial Number | Status | Quantity of license | Expiration date | Trust flag |
|-------------------------|---------------|--------|---------------------|-----------------|------------|
|                         |               |        |                     |                 |            |
|                         |               |        |                     |                 |            |
|                         |               |        |                     |                 |            |
|                         |               |        |                     |                 |            |
|                         |               |        |                     |                 |            |
|                         |               |        |                     |                 |            |
|                         |               |        |                     |                 |            |
|                         |               |        |                     |                 |            |
|                         |               |        |                     |                 |            |
|                         |               |        |                     |                 |            |
|                         |               |        |                     |                 |            |
|                         |               |        |                     |                 |            |
|                         |               |        |                     |                 |            |
|                         |               |        |                     |                 |            |
|                         |               |        |                     |                 |            |
|                         |               |        |                     |                 |            |
|                         |               |        |                     |                 |            |

3. Click "click here" to open the manual Activation guide.

| Activation                                                                                                | ×                            |
|----------------------------------------------------------------------------------------------------|------------------------------|
| Input your Serial Number                                                                                  |                              |
| Quantity of license: 0                                                                                    | Activate On-line             |
| GstarCAD provides 2 ways to activate your program:                                                        |                              |
| <ol> <li>If you want to activate your program on-line, please input yo<br/>"Activate On-line".</li> </ol> | our serial number and click  |
| <ol> <li>If your computer is not connected to the internet, please activation wizard.</li> </ol>          | click here to use the manual |
|                                                                                                    | Exit                         |

4. Follow the Activation guide. Please input Serial Number and specify the quantity of license, then click the "Generate" button to get the Application file and save it to the local computer.

| Activation                                                                                                    | X         |
|----------------------------------------------------------------------------------------------------|-----------|
| Step1:<br>Input Serial Number which you received from your distributor to generate Application File(.xml file)                                                                                                    |           |
| 2901-DF07-0000-0100-B383-****-0000-0300                                                                                                    | Generate  |
| Quantity of license: 2                                                                                                    |           |
| Step2:         There are 2 options to get the Activation File:         1. Send the Application File generated in Step 1 to your distributor by E-mail to get the Activation File.         2. <u>Click here</u> to go to our online activation service center to get the Activation File. Login with the serial r have, and then use the Application File to get the Activation File.         Step3: | umber you |
| Input Activation File you received to activate GstarCAD                                                                                                    | Browse    |
| Activate                                                                                                    | Exit      |

5. Go to another computer with internet connection and use the Application file you have saved to acquire a corresponding Activation File via one of the two options as follow. Option 1: E-mail

You can send the generated Application File to your distributor to get the Activation File. Option2: online service

You can go to the GstarCAD online service center

("http://support.gstarcad.net/flexnet/login.html") to get the Activation File.

(1) Log in the GstarCAD online service center

("<u>http://support.gstarcad.net/flexnet/login.html</u>") by the computer with internet connection. Input the Serial Number and click the "**Login**" button to continue.

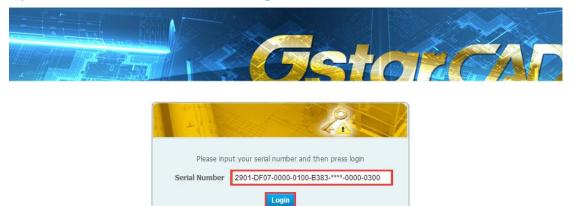

#### (2) Click the "Activate" button to continue.

| -        |                                        | Share a  |       | 1000           | 14          |
|----------|----------------------------------------|----------|-------|----------------|-------------|
|          |                                        | GS       |       |                |             |
| 1° //    |                                        |          |       |                |             |
| Activate | Manage Licenses                        |          |       |                |             |
|          |                                        |          |       |                |             |
| Activate |                                        |          |       |                |             |
|          | 1-DF07-0000-0100-B383- •••• -0000-0300 |          |       |                |             |
|          | 1-DF07-0000-0100-B383- •••• -0000-0300 | Language | Nodes | Licence Status | Response XM |

(3) Click the "**Choose File**" button to select the Application File you have saved and click "**Submit**" to continue.

|                          | <u>Getor</u>                                                                                              |
|--------------------------|----------------------------------------------------------------------------------------------------|
| <u>-</u>                 |                                                                                                    |
| Activation               |                                                                                                    |
| 2901-DF07-0000-0100      | -B383- **** -0000-0300                                                                                    |
| Request XML file         | Choose File 2901-DF07-0000-0100-B383- **** -0000-0300.xml                                                 |
|                          | Generate the trusted storage activation request as a XML file on the client machine. Load that file here. |
|                          | Submit                                                                                                    |
|                          | Submit                                                                                                    |
| Locate file and click Su | bmit.                                                                                                    |

(4) Click the "**Download**" button and save Response XML File to the location which you have chosen.

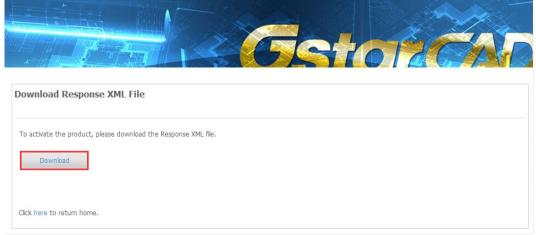

6. Take the Response XML File back to your computer and continue. In the Activation dialog box, please click the "**Browse**" button to select the Response XML File and click the "**Activate**" button.

| Activation                                                                                                    | ×            |
|----------------------------------------------------------------------------------------------------|--------------|
| Step1:<br>Input Serial Number which you received from your distributor to generate Application File(.xml file)                                    |              |
| 2901-DF07-0000-0100-B383-****-0000-0300                                                                                                    | Generate     |
| Quantity of license: 2                                                                                                    |              |
| <ul> <li>Step2:</li></ul>                                                                                                    | l number you |
| Step3:<br>Input Activation File you received to activate GstarCAD<br>D:\GstarCAD License\2901-DF07-0000-0100-B383-****-0000-0300-resp-svr-act.xml | Browse       |
| Activate                                                                                                    | Exit         |

7. Then you can see the Activation successful window. Click the "**OK**" button to finish the activation.

| SerialNumber:                                                                       | 2901-DF07-000 | 0-0100-B383- **** | -0000-0300                   |
|-------------------------------------------------------------------------------------|---------------|-------------------|------------------------------|
| Software:                                                                           | GstarCAD      | 2016              | Professional                 |
| Language:                                                                           | ENG           |                   |                              |
| Expiration date:                                                                    | permanent     |                   |                              |
| Quantity:                                                                           | 2             |                   |                              |
| -Warnings<br>You might                                                              |               |                   | if you want to carry out one |
| of the following<br>Change th<br>Reinstallin<br>Replacing<br>Hard disk<br>Please RE | format;       |                   | ctivate again after you have |

#### 8. Click the "**OK**" button to exit.

| Product/Edition/Language | Serial Number                             | Status  | Quantity of license | Expiration date | Trust flag    |
|--------------------------|-------------------------------------------|---------|---------------------|-----------------|---------------|
| GstarCAD Pro/2016/ENG    | 2901-DF07-0000-0100-B383- **** -0000-0300 | Enabled | 2                   | permanent       | Fully Trusted |
|                          |                                           |         |                     |                 |               |
|                          |                                           |         |                     |                 |               |
|                          |                                           |         |                     |                 |               |
|                          |                                           |         |                     |                 |               |
|                          |                                           |         |                     |                 |               |
|                          |                                           |         |                     |                 |               |
|                          |                                           |         |                     |                 |               |

#### 2.2.2 Setting

#### 2.2.2.1 Server Setting

 1. Click "LMTools" from Windows Start button> All Programs> GstarCAD Network License

 Manager.

 Image:

 Image:

 Image:

 Image:

 Image:

 Image:

 Image:

 Image:

 Image:

 Image:

 Image:

 Image:

 Image:

 Image:

 Image:

 Image:

 Image:

 Image:

 Image:

 Image:

 Image:

 Image:

 Image:

 Image:

 Image:

 Image:

 Image:

 Image:

 Image:

 Image:

 Image:

 Image:

 Image:

 Image:

 Image:

 Image:

 Image:

 Image:

 Image:

 Image:

 Image:

 Image:

 Image:

 Image:

 Image:

 Image:</

- GstarCAD License Manager(server)
   LMTools
   Go Uninstall
- 2. Click the "Start/Stop/Reread" button to manage the server.

| ervice/License | File   System Settings   Utilities | Start/Stop/Reread Server Status                          | Server Diags Config Services Borrowing |
|----------------|------------------------------------|----------------------------------------------------------|----------------------------------------|
|                | FlexN                              | et license services installed on this                    | computer                               |
|                | Gintai                             | CAB                                                      |                                        |
|                |                                    |                                                          |                                        |
|                |                                    |                                                          |                                        |
|                |                                    |                                                          |                                        |
|                | Start Server                       | Stop Server                                              | ReRead License File                    |
|                | Edit Advanced settings             | Force Server Shutdown                                    |                                        |
|                |                                    | NOTE: This box must be ch<br>when licenses are borrowed. | ecked to shut down a license server    |
|                |                                    |                                                          |                                        |

3. Click the "Start Server" button. Now you can turn to activate the client.

|             | Mode Help                              |                                                                        |
|-------------|----------------------------------------|------------------------------------------------------------------------|
| ervice/Lice | nse File   System Settings   Utilities | Start/Stop/Reread Server Status Server Diags Config Services Borrowing |
|             |                                        |                                                                        |
|             | Flext                                  | let license services installed on this computer                        |
|             | Gat                                    | alCAD                                                                  |
|             |                                        |                                                                        |
|             |                                        |                                                                        |
|             |                                        |                                                                        |
|             | 1                                      |                                                                        |
|             |                                        |                                                                        |
|             | Start Server                           | Stop Server ReRead License File                                        |
|             |                                        | Force Server Shutdown                                                  |
|             | Edit Advanced settings                 | NOTE: This box must be checked to shut down a license server           |
|             |                                        | when licenses are borrowed.                                            |
|             |                                        |                                                                        |
|             |                                        |                                                                        |

**Note:** you can start server either manually or automatically, it is to select "**Start/Stop/Reread**" option to control the server, or control server automatically by select User Services and Start Server at Power Up when start the computer.

## 2.2.2.2 Client Setting

After server setting, you have connected server to user client. Then you can activate the GstarCAD 2016 from user client machine.

1. Double click the booting icon of the GstarCAD 2016 and select a GstarCAD Version according to your need, then click the "Activate" button to continue.

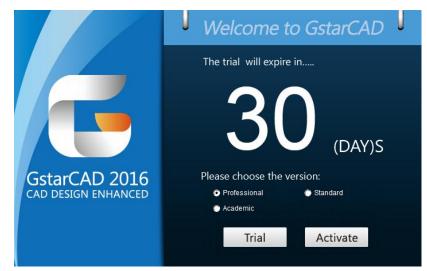

2. Select Network Software-encryption (Flexnet) and click the "Next" button.

| Stand-alone                                      |  |
|--------------------------------------------------|--|
| C Hardware-encryption                            |  |
| C Software-encryption(Flexnet)                   |  |
| Network                                          |  |
| C Hardware-encryption                            |  |
| <ul> <li>Software-encryption(Flexnet)</li> </ul> |  |
|                                                  |  |

3. Set Server IP Address and click the "OK" button to activate the GstarCAD 2016.

| Set Se | erver IP A             | ddress:      |
|--------|------------------------|--------------|
| 192.1  | 6 <mark>8.0.6</mark> 6 |              |
| Port:  | 27000                  | (27000-27009 |
|        | C                      | Ж            |

#### 2.2.3 Borrow and Return the license on the client

#### **2.2.3.1 Borrow the license on the client**

 Click "GstarCAD License Manager" from Windows Start button> All Programs> Gstarsoft > GstarCAD 2016.

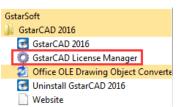

2. In the GstarCAD License Manager window, click the "Borrow" button.

| roduct/Edition/Language | Serial Number | Fulfillment Type | Status | Expiration da | Fulfillment ID | Trustflag |
|-------------------------|---------------|------------------|--------|---------------|----------------|-----------|
|                         |               |                  |        |               |                |           |
|                         |               |                  |        |               |                |           |
|                         |               |                  |        |               |                |           |
|                         |               |                  |        |               |                |           |
|                         |               |                  |        |               |                |           |
|                         |               |                  |        |               |                |           |
|                         |               |                  |        |               |                |           |
|                         |               |                  |        |               |                |           |
|                         |               |                  |        |               |                |           |
|                         |               |                  |        |               |                |           |
|                         |               |                  |        |               |                |           |
|                         |               |                  |        |               |                |           |
|                         |               |                  |        |               |                |           |
|                         |               |                  |        |               |                |           |
|                         |               |                  |        |               |                |           |
|                         |               | III              |        |               |                |           |
|                         |               |                  |        |               |                |           |

 Follow the introduction on your screen. Input the Network license Serial Number, IP or Server Name and Expiration Data and click the "Borrow" button.

| Borrow Network License                   |                                         | ×     |
|------------------------------------------|-----------------------------------------|-------|
| Borrow A License(Using Network license S | ierial Number)                          |       |
| Network license Serial Number:           | 2901-DF07-0000-0100-B383-****-0000-0300 |       |
| IP or Server name:                       | 192.168.0.66                            |       |
| Port                                     | 27000                                   |       |
| Expiration date:                         | 2016/ 1/30                              | •     |
|                                          | Borrow                                  | ancel |

4. You have borrowed a license successfully. Click the "OK" button to close the window.

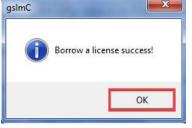

### 2.2.3.2 Return the license on the client

It is better to return the license to server if you do not need it.

1. Click **GstarCAD License Manager**, the following window opens. Then select the license you want to return and click the "**Return Borrowed**" button.

| Product/Edition/Language | Serial Number                             | Fulfillment Type  | Status  | Expiration da | Fulfillment ID | Trustflag     |
|--------------------------|-------------------------------------------|-------------------|---------|---------------|----------------|---------------|
| istarCAD Pro/2016/ENG    | 2901-DF07-0000-0100-B383- **** -0000-0300 | Served Activation | Enabled | 30-Jan-2016   | FID-1419843    | FULLY TRUSTED |
|                          |                                           |                   |         |               |                |               |
|                          |                                           |                   |         |               |                |               |
|                          |                                           |                   |         |               |                |               |
|                          |                                           |                   |         |               |                |               |
|                          |                                           |                   |         |               |                |               |
|                          |                                           |                   |         |               |                |               |
|                          |                                           |                   |         |               |                |               |
|                          |                                           |                   |         |               |                |               |
|                          |                                           |                   |         |               |                |               |

2. In put the **IP or Server name** and click the "Return" button.

| Return |                     |                |
|--------|---------------------|----------------|
|        | Return the license: | FID-1419843360 |
|        | IP or Server name:  | 192.168.0.66   |
|        | Port:               | 27000          |
|        |                     | Return         |

3. You have finished return the borrowed license. Then click the "**OK**" button to close the window.

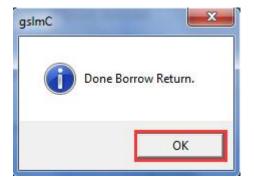

4. You can see the license you have selected to return has disappeared. Click the "Exit" button to close the window.

| oduct/Edition/Language | Serial Number | Fulfillment Type | Status | Expiration da | Fulfillment ID | Trustflag |
|------------------------|---------------|------------------|--------|---------------|----------------|-----------|
|                        |               |                  |        |               |                |           |
|                        |               |                  |        |               |                |           |
|                        |               |                  |        |               |                |           |
|                        |               |                  |        |               |                |           |
|                        |               |                  |        |               |                |           |
|                        |               |                  |        |               |                |           |
|                        |               |                  |        |               |                |           |
|                        |               |                  |        |               |                |           |
|                        |               |                  |        |               |                |           |
|                        |               |                  |        |               |                |           |
|                        |               |                  |        |               |                |           |
|                        |               |                  |        |               |                |           |
|                        |               | m                |        |               |                |           |

#### **2.2.4 Return the Network license**

This task must be performed on the server.

Before you return the NetWork license, please make sure all the licenses applied on server are not in use.

First step, click "LMTools" from Windows Start button> All Programs> GstarCAD Network License Manager and click the "Stop service" button to stop the service on the server.

| LMTOOLS by Flexera Software LLC        |                                                                                                    |
|----------------------------------------|----------------------------------------------------------------------------------------------------|
|                                        | Server Status Server Diags Config Services Borrowing                                                                                                    |
| Start Server<br>Edit Advanced settings | Stop Server       ReRead License File         ✓ Force Server Shutdown       NOTE: This box must be checked to shut down a license server when licenses are borrowed. |
| Stopping Server                        |                                                                                                    |

Second step, you have two options to continue: On-line return the license or Off-line return the license. More details are shown as below.

### 2.2.4.1 Network (Flexnet) On-line Return the license

Instruction: make sure your computer connect to the internet.

1. Click "GstarCAD License Manager (server)" from Windows Start button> All

Programs> GstarCAD Network License Manager.

| 📗 GstarCAD NetWork License Manager |
|------------------------------------|
| 💮 GstarCAD License Manager(server) |
| 🔀 LMTools                          |
| 🎯 Uninstall                        |

2. Select the license you want to return and click the **"Return**" button.

| oduct/Edition/Language | Serial Number                             | Status  | Quantity of license | Expiration date | Trust flag    |
|------------------------|-------------------------------------------|---------|---------------------|-----------------|---------------|
| tarCAD Pro/2016/ENG    | 2901-DF07-0000-0100-B383- **** -0000-0300 | Enabled | 2                   | permanent       | Fully Trusted |
|                        |                                           |         |                     |                 |               |
|                        |                                           |         |                     |                 |               |
|                        |                                           |         |                     |                 |               |
|                        |                                           |         |                     |                 |               |
|                        |                                           |         |                     |                 |               |
|                        |                                           |         |                     |                 |               |

3. The following window will pop up, and then click the **"Return On-line**" button to continue.

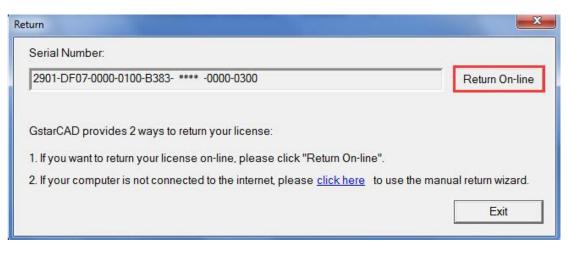

4. Make sure you will return the license and click the "Yes" button.

| Serial Number:<br>2901-DF07-0000-010               | 00-B383-  | -               |       | Return On-line            |
|----------------------------------------------------|-----------|-----------------|-------|---------------------------|
| GstarCAD provides 2                                | 2 ways to | Return the Lice | :nse? |                           |
| 1. If you want to return<br>2. If your computer is |           | Yes             | No    | the manual return wizard. |

 After a few seconds you can see the license you have selected to return has disappeared. Then click the "OK" button to close the window.

| roduct/Edition/Language | Serial Number | S | tatus | Quantity of license | Expiration date | Trust flag |
|-------------------------|---------------|---|-------|---------------------|-----------------|------------|
|                         |               |   |       |                     |                 |            |
|                         |               |   |       |                     |                 |            |
|                         |               |   |       |                     |                 |            |
|                         |               |   |       |                     |                 |            |
|                         |               |   |       |                     |                 |            |
|                         |               |   |       |                     |                 |            |
|                         |               |   |       |                     |                 |            |
|                         |               |   |       |                     |                 |            |
|                         |               |   |       |                     |                 |            |
|                         |               |   |       |                     |                 |            |
|                         |               |   |       |                     |                 |            |
|                         |               |   |       |                     |                 |            |
|                         |               |   |       |                     |                 |            |
|                         |               |   |       |                     |                 |            |
|                         |               |   |       |                     |                 |            |

### 2.2.4.2 Network (Flexnet) Off-line Return the license

Instruction: if your computer can not connect to the internet, you could use another one with internet connection helping you to return the license.

1. Click "GstarCAD License Manager (server)" from Windows Start button> All Programs> GstarCAD Network License Manager.

| 📗 GstarCAD NetWork License Manager |
|------------------------------------|
| GstarCAD License Manager(server)   |
| 🔛 LMTools                          |
| 🞯 Uninstall                        |

2. The following window will pop up. Then select the license you want to return and click the **"Return**" button.

| roduct/Edition/Language | Serial Number                             | Status  | Quantity of license | Expiration date | Trustflag     |
|-------------------------|-------------------------------------------|---------|---------------------|-----------------|---------------|
| starCAD Pro/2016/ENG    | 2901-DF07-0000-0100-B383- **** -0000-0300 | Enabled | 2                   | permanent       | Fully Trusted |
|                         |                                           |         |                     |                 |               |
|                         |                                           |         |                     |                 |               |
|                         |                                           |         |                     |                 |               |
|                         |                                           |         |                     |                 |               |
|                         |                                           |         |                     |                 |               |
|                         |                                           |         |                     |                 |               |
|                         |                                           |         |                     |                 |               |

3. Click the "click here" button to open the manual return wizard.

| Return On-line     |
|--------------------|
|                    |
|                    |
| ual return wizard. |
| Exit               |
|                    |

4. Follow the Return wizard. Please click "Generate" to get the Return File which named by Serial Number with ".xlm" extension and save it to the local computer.

| Return                                                                                                    |
|----------------------------------------------------------------------------------------------------|
| Step1:<br>Click "Generate" to generate Return File(.xml file)                                                                                                    |
| 2901-DF07-0000-0100-B383- **** -0000-0300 Generate                                                                                                    |
| - Step2:                                                                                                    |
| There are 2 options to get the Response File:                                                                                                    |
| 1. Send the Return File generated in Step 1 to your distributor by E-mail to get the Response File.                                                                             |
| 2. <u>Click here</u> to go to our online service center to get the Response File. Login with the serial number you have, and then use the Return File to get the Response File. |
| ⊂ Step3:                                                                                                    |
| Input Response File you received and click "Process" to remove license.                                                                                                    |
| Browse Process                                                                                                    |
| ОК                                                                                                    |

5. Go to another computer with internet connection and use the Return File to acquire the Response File via one of the two options as follow.

Option 1: E-mail

You can send the Return file to your distributor to get the Response File.

Option2: online service

You can go to the GstarCAD online service center

("<u>http://support.gstarcad.net/flexnet/login.html</u>") to get the Response File.

(1) Log in the GstarCAD online service center

("<u>http://support.gstarcad.net/flexnet/login.html</u>") by the computer with internet connection.

(2) Input the Serial Number and click the "Login" button to continue.

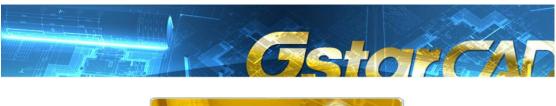

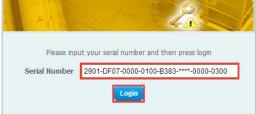

(3) Select "Manage Licenses" and click the "Return License" button to continue.

|                         |                                              |                                   |       | 12             | 7.4         |
|-------------------------|----------------------------------------------|-----------------------------------|-------|----------------|-------------|
|                         |                                              | 655                               | 10    | 120            | 1           |
| The Response XM         | L file has been Generated. Please download t | the file onto the local computer. |       |                |             |
| Activate                | Manage Licenses                              |                                   |       |                |             |
| Return License          | Return Validation                            |                                   |       |                |             |
| My Serial Number: 290   | 1-DF07-0000-0100-B383- **** -0000-0300       |                                   |       |                |             |
| Product                 |                                              | Language                          | Nodes | Licence Status | Response XM |
| GstarCAD 2016 Profess   | sional Network                               | English                           | 2     | Activated      |             |
| To activate the produ-  | ct, please download the Response XML file.   |                                   |       |                |             |
| To return license, plea | se click "Return License".                   |                                   |       |                |             |

(4) Click the "Browse" button to select the Return File you have saved and click the

#### "Submit" button to continue.

| 10111 - 11 - 11 - 11 - 11 - 11 - 11 - 1 |                                                                                               |
|-----------------------------------------|-----------------------------------------------------------------------------------------------|
| Return License                          | e                                                                                             |
| Current License: 29                     | 01-DF07-0000-0100-B383- **** -0000-0300                                                       |
| Request XML file                        | Choose File 2901-DF07-0000-0100-B383- **** -0000-0300-return.xml                              |
|                                         | Generate the trusted return request as a XML file on the client machine. Load that file here. |
|                                         |                                                                                               |
| Locate file and click                   | Submit.                                                                                       |

(5) Click the "**Download**" button and save Response XML File to the location which you have chosen.

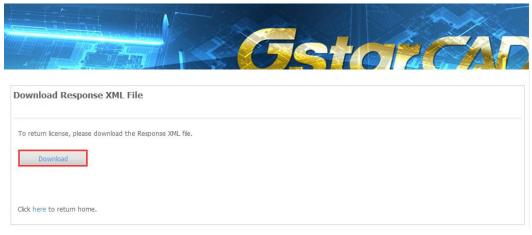

6. Take the Response XML File back to your computer and continue. Follow the Return wizard and click the "**Browse**" button to select the Response XML File you have just saved, and then click the "**Process**" button.

| Return                                                                                                    |
|----------------------------------------------------------------------------------------------------|
| Step1:<br>Click "Generate" to generate Return File(.xml file)                                                                                                    |
| 2901-DF07-0000-0100-B383- **** -0000-0300 Generate                                                                                                    |
| Step2:                                                                                                    |
| There are 2 options to get the Response File:                                                                                                    |
| 1. Send the Return File generated in Step 1 to your distributor by E-mail to get the Response File.                                                                                              |
| <ol> <li><u>Click here</u> to go to our online service center to get the Response File. Login with the serial number you have, and then use the Return File to get the Response File.</li> </ol> |
| Step3:                                                                                                    |
| Input Response File you received and click "Process" to remove license.                                                                                                    |
| Process                                                                                                    |
| ОК                                                                                                    |

7. Click the "OK" button and send the file named by serial number with

"return-Validation.xml" extension to your distributor.

| Step2:gsImSrv<br>There are 2                                                                                                    |                                                                 |
|----------------------------------------------------------------------------------------------------|-----------------------------------------------------------------|
|                                                                                                    | its and the second international second second                  |
| Send the     And the     And the | ibutor, in order to confirm authorization<br>File.<br>number yo |
| Step3:<br>Input Response File you received and click "Proces                                                                                                    |                                                                 |

8. Then click the "**OK**" button to close the process Response File success window and click the "**OK**" button to finish it.

| eturn                                                                                                    |                                                                                    | ×                                                     |
|----------------------------------------------------------------------------------------------------|------------------------------------------------------------------------------------|-------------------------------------------------------|
| Step1:<br>Click "Generate" to generate Re<br>2901-DF07-0000-0100-B383- **                                                                              |                                                                                    | Generate                                              |
| Step2:<br>There are 2 options to get the F<br>1. Send the Return File genera<br>2. <u>Click here</u> to go to our onlin<br>have, and then use the Retu | Activate Process response file Success! OK                                         | t the Response File.<br>in with the serial number you |
| · · · · · · · · · · · · · · · · · · ·                                                                                                    | d and click "Process" to remove license.<br>3- **** -0000-0300-resp-svr-return.xml | Browse Process                                        |

9. Click the "**OK**" button to close the dialog box.

| roduct/Edition/Language | Serial Number | 1  | Status | Quantity of license | Expiration date | Trust flag |
|-------------------------|---------------|----|--------|---------------------|-----------------|------------|
|                         |               | 10 |        |                     |                 | 1          |
|                         |               |    |        |                     |                 |            |
|                         |               |    |        |                     |                 |            |
|                         |               |    |        |                     |                 |            |
|                         |               |    |        |                     |                 |            |
|                         |               |    |        |                     |                 |            |
|                         |               |    |        |                     |                 |            |
|                         |               |    |        |                     |                 |            |
|                         |               |    |        |                     |                 |            |
|                         |               |    |        |                     |                 |            |
|                         |               |    |        |                     |                 |            |
|                         |               |    |        |                     |                 |            |
|                         |               |    |        |                     |                 |            |
|                         |               |    |        |                     |                 |            |
|                         |               |    |        |                     |                 |            |
|                         |               |    |        |                     |                 |            |
|                         |               |    |        |                     | (c)             |            |

# Part two: Hardware-encryption (USB Dongle) Version

## 1. Stand-alone (USB Dongle) Activation

1. Start GstarCAD 2016 after the installation and insert dongle to USB interface, and then the **Welcome to GstarCAD** window will pop up, Select the version you need and click the "Activate" button.

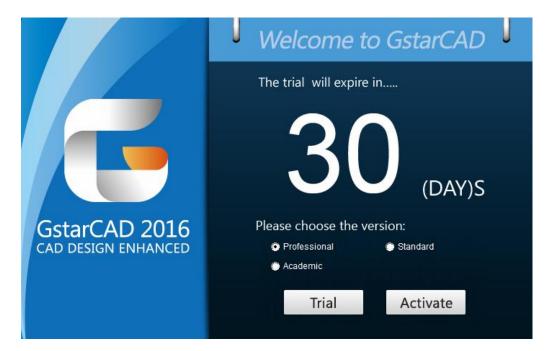

2. Select **Hardware-encryption of Stand-alone** and click the "**Next**" button to activate GstarCAD 2016.

| Ø GstarCAD Register(Will expire in 30 day(s)) | × |
|-----------------------------------------------|---|
| ┌ Stand-alone                                 |   |
| Hardware-encryption                           |   |
| C Software-encryption(Flexnet)                |   |
| ⊂ Hardware-encryption                         |   |
| C Software-encryption(Flexnet)                |   |
| Next                                          |   |
|                                               |   |

## 2. Network (USB Dongle) Activation

#### **Sever Setting**

You need to specify server computer and install network driver of the USB dongle. Insert the network dongle to USB interface after the installation of GstarCAD 2016. The dongle will be recognized automatically.

#### **Client Setting**

1. In a same local area network, start GstarCAD 2016 and then the **Welcome to GstarCAD** window will pop up, Select the version and click the "Activate" button.

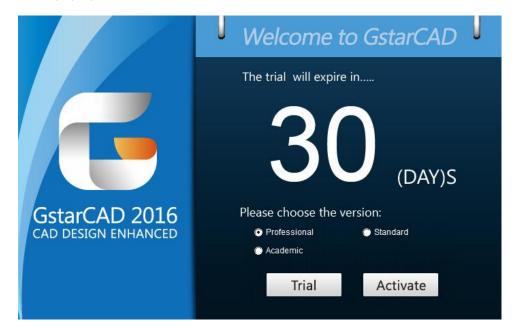

2. The **GstarCAD Register** window opens. Please select **Hardware-encryption of Network** and click the "**Next**" button.

| C Hardware-encryption                   |  |
|-----------------------------------------|--|
| C Software-encryption(Flexnet)          |  |
| Network                                 |  |
| <ul> <li>Hardware-encryption</li> </ul> |  |
| C Software-encryption(Flexnet)          |  |

3. Specify the IP address of server and click the "**OK**" button and restart GstarCAD 2016 to activate.

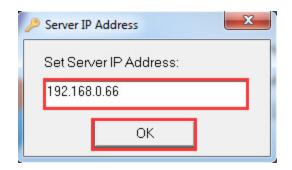

Note: The quantity of nodes is reduced in server until the one using in client is to be returned.